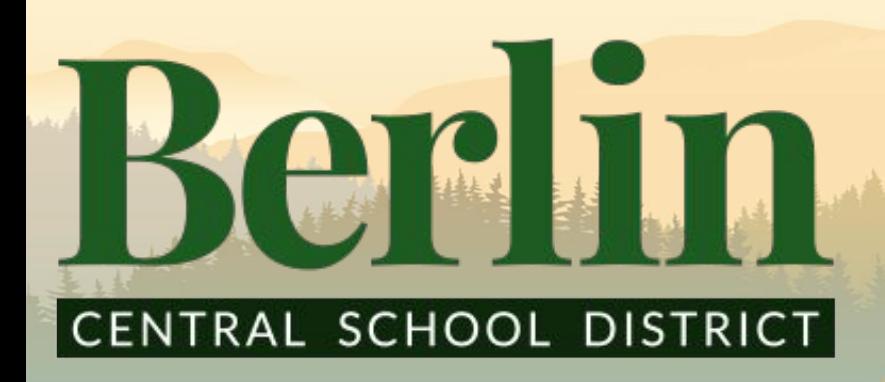

Your Schoology Parent Account

What is Schoology?

- A platform for students, parents, and teachers to collaborate and work together.

## What can be done with my Schoology account ?

Schoology acts as an online platform for all of the following:

**Ø Contact Teachers** 

**View Class Calendar** 

**Ø Check Student Grades** 

 $\vee$  Receive class, school, and district wide updates

## How to access Schoology?

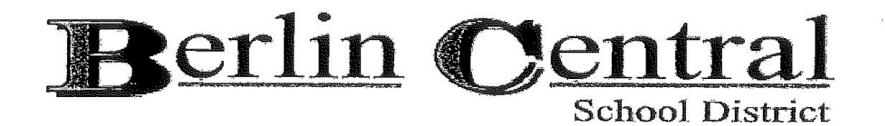

#### **Parent Portal Registration**

One form must be filled out for each student. A form of photo identification must be provided at registration. Only those listed on the Student Data Profile as having access to student information will be given Parent Portal access or a password. The portal will be open in November.

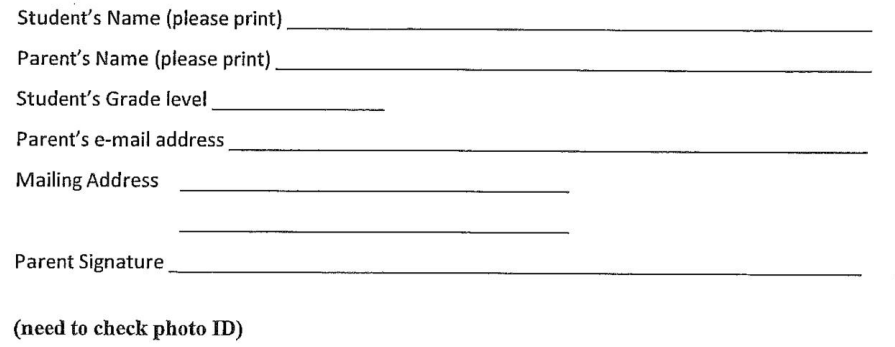

- If you are enrolling a new student you will need to complete this form which may be found in the guidance office.
- If your student is already enrolled then you would use the same credentials for logging into SchoolTool.
- \*If you run into issues contact Mr. Viner at

eviner@berlincentral.org

# **Parent Login**

#### CENTRAL SCHOOL DISTRICT

Berlin

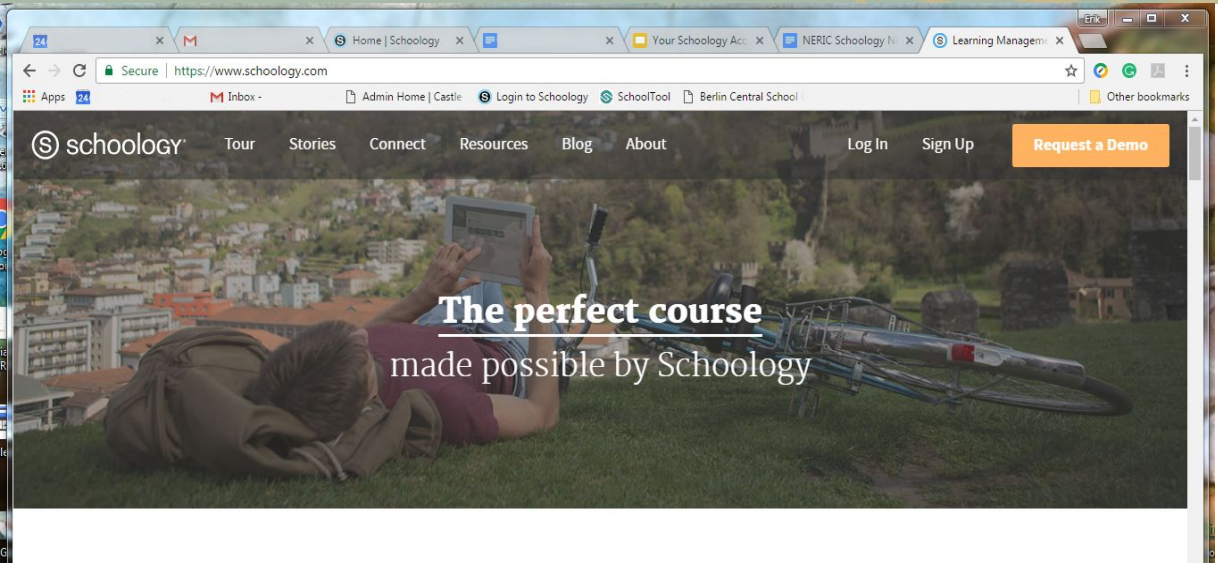

### Type into the address bar <https://www.schoology.com/> or search for Schoology.

Click on the Login button.

#### Schoology /skoo-luh-jee/

The only learning management system (LMS) that connects all the people,

content, and systems that fuel education.

#### CENTRAL SCHOOL DISTRICT

**Berlin** 

## Sign in to Schoology

All fields are required

Your Email Account

Password

Berlin High School

Remember my School

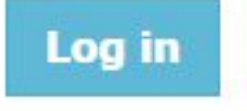

Forgot your password SSO Login

図

Enter your email address and password.

**Parent Login** 

- Make sure to select the correct school.
	- There are four options: Berlin Elementary, Middle, High, and Central School District. Select the school your student is in.
	- E.g. The student is in 5th grade. You must select Berlin Elementary School.

# What do you see once logged in?

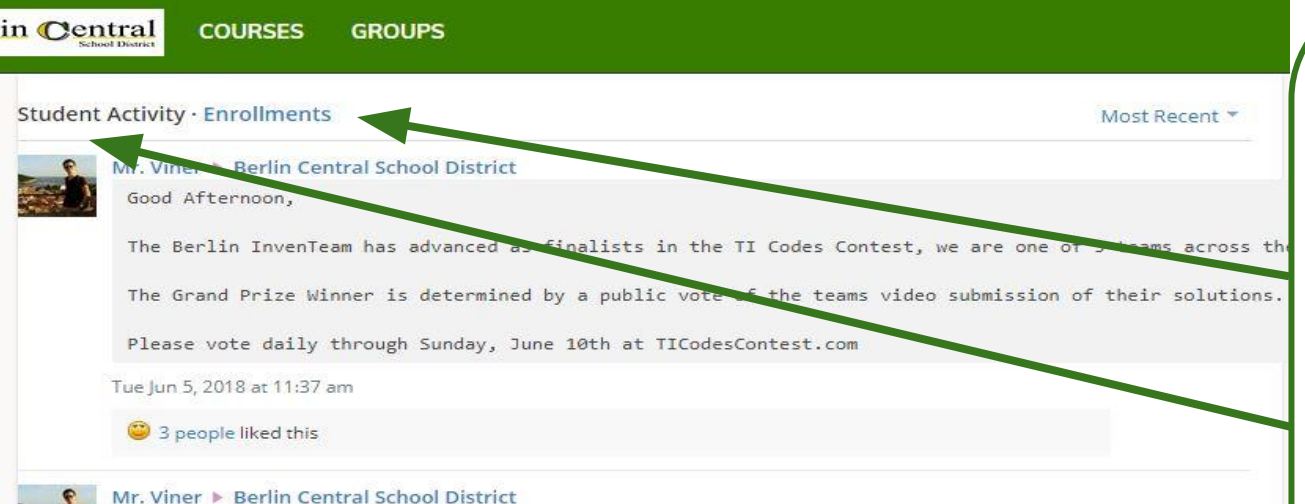

The Berlin Mountaineer Craftsman Wood Craft Sale will be held at Berlin High School in the Art/Music/Tech wing on Tuesday May 22nd 4-7 p.m. Click on the link below to find out more information!

 $\cdots$ 

\* Show More

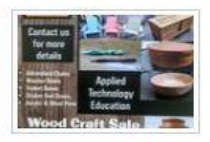

There are two options for the Summary page: **Student Activity and** Enrollments.

- Enrollments: View of your student's grades.
- Student Activity: Displays updates, messages, and other information

## View of the Enrollments Page

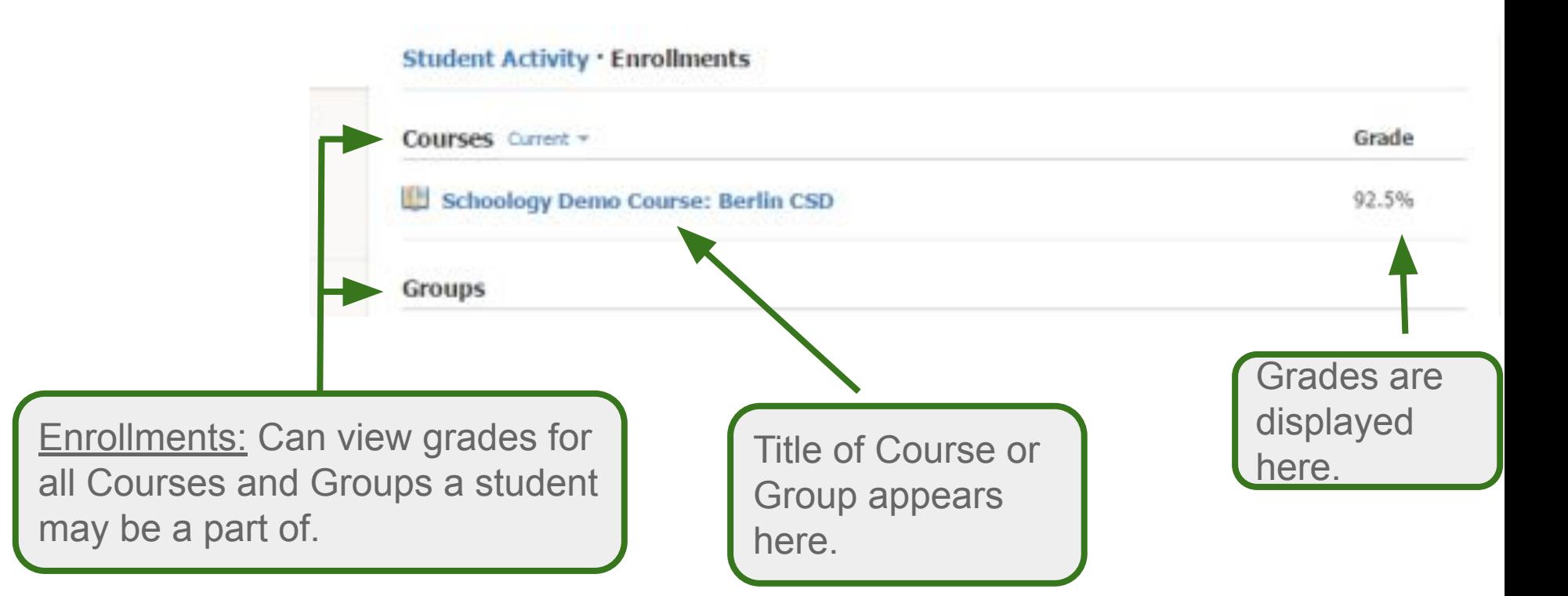

本章

## View of the Enrollments Page

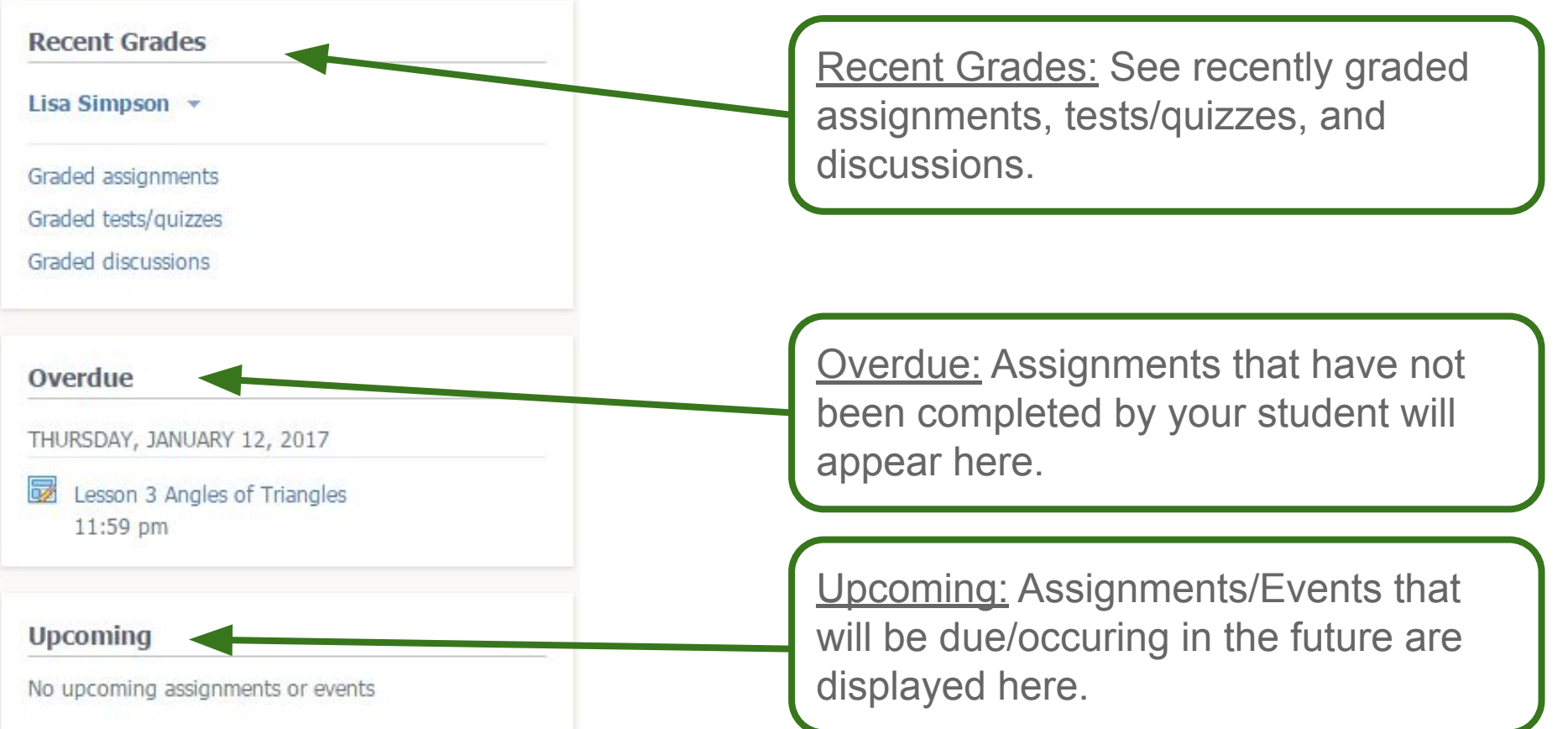

Manufacturer of the Sea

## Account Settings

Logout.

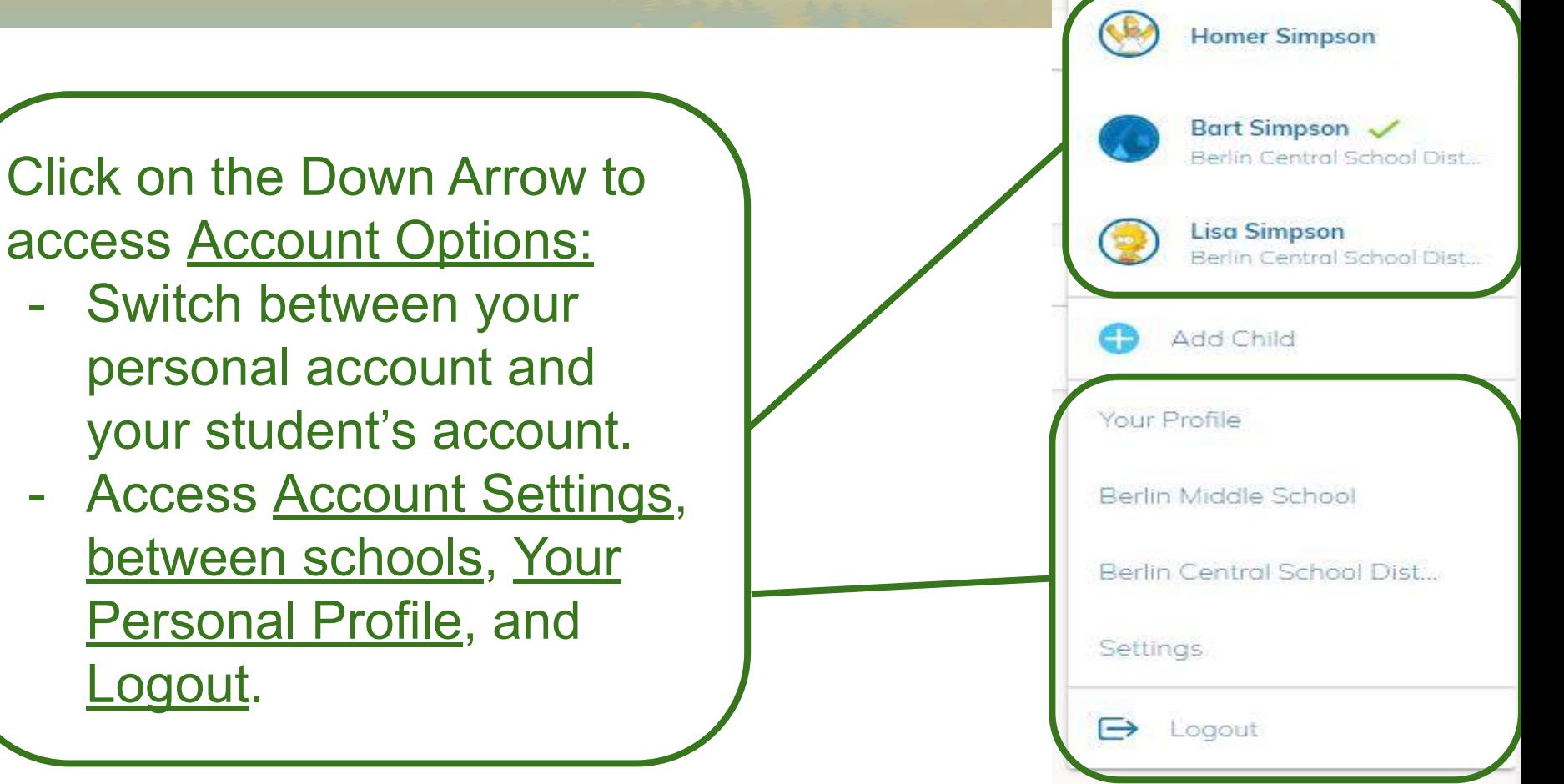

 $\sqrt{33}$ 

**Bart Simpson** 

# Setting Up Automatic Email Notifications

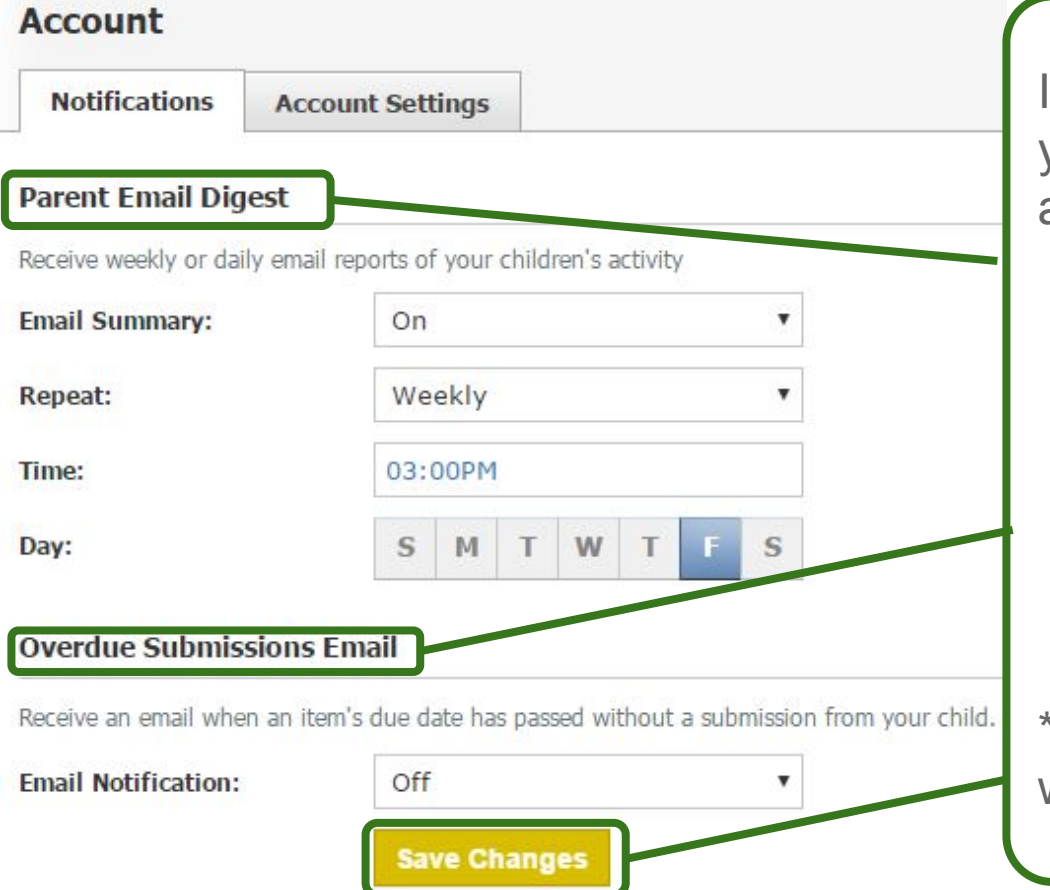

If you select your student's account you can set up automatic notifications about your student's performance.

- Parent Email Digest: Receive a weekly email about your student's submissions, grades, and other schoology interactions
- **Overdue Submissions Email:** Receive an automatic email letting you know when a student has missed an assignment. \*Make sure to save your changes when you adjust settings.\*

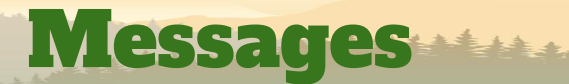

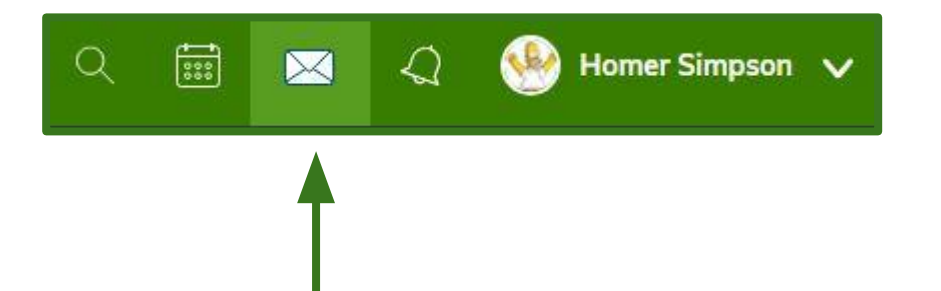

Schoology provides a messenger service. In the top right corner near your drop down menu is an envelope. Click on that to display all messages, or write a new one

**Messages** 

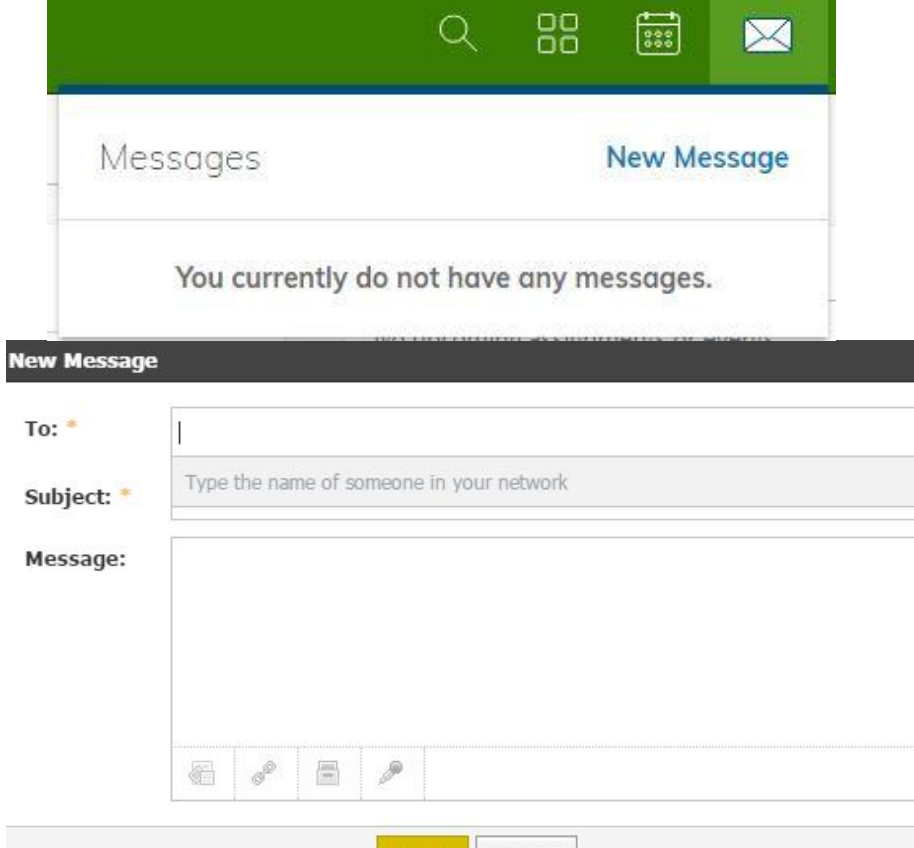

Cancel

- You can create a message by clicking the New Message button.
- The new message is similar to an email format with the ability to create a subject line, attach documents, and link websites.
- Use a person's last name when sending messages. Schoology will auto populate their name and email address. You will then need to simply select it.

# Viewing Student Calendar

- Select the Calendar menu option from the upper right hand menu. From here you can see any upcoming assignments and events for the month.
- Clicking on any assignment or event will display directions and details.Calendar

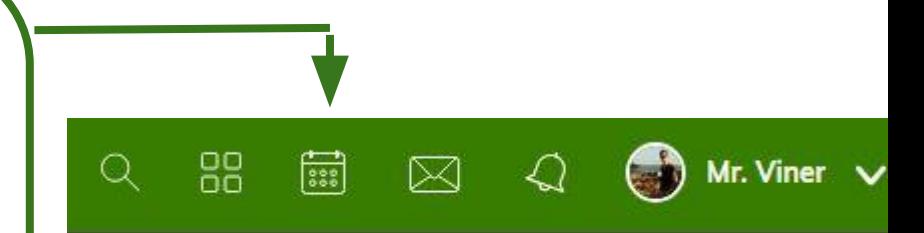

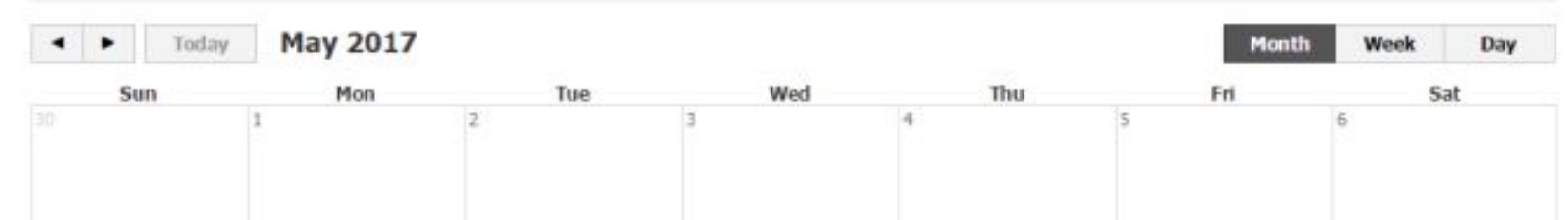

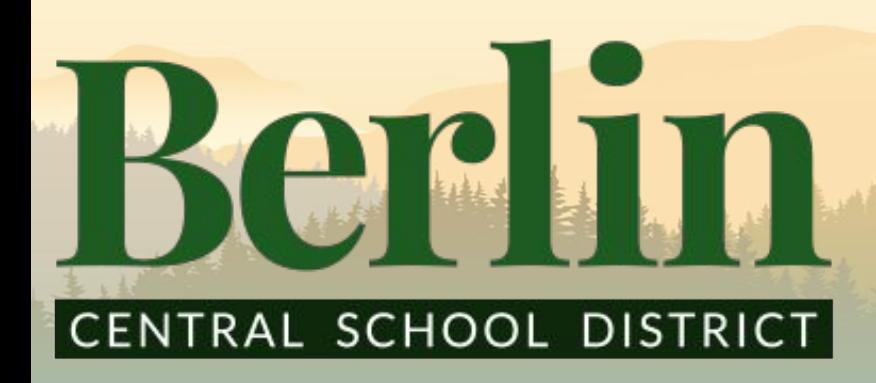

Your Schoology Parent Account

- You are now ready to access your parent Schoology account!
	- Remember: If you have any problems please contact Ms. Wolff at awolff@berlincentral.org